#### **Federal Workers' Compensation**

#### **Medical Billing Information**

**The individual you are treating is a federal employee. A Federal Workers' Compensation Claim for injury is/will be filed and claim # provided by the employee.**

- Bills should be submitted electronically through the **Medical Bill Processing Portal** (see below)
- Client Network Services Inc (CNSI) is the medical authorization and bill processing company for OWCP
- The employing agency offers *light duty*

This card is provided for informational purposes only, it is not a guarantee of payment

**Submit Medical Bills / Documentation / Correspondence To:**

**Medical Bill Processing Portal:** [https://owcpmed.dol.gov](https://owcpmed.dol.gov/) **Pharmacy Inquiries:** [https://owcprx.dol.gov](https://owcprx.dol.gov/)

**Phone Fax**

**Medical**: (844) 493-1966 **Prior Authorization:** (800) 215-4901

**Pharmacy:** (866) 664-5581 **Provider Enrollment**: (888) 444-5335

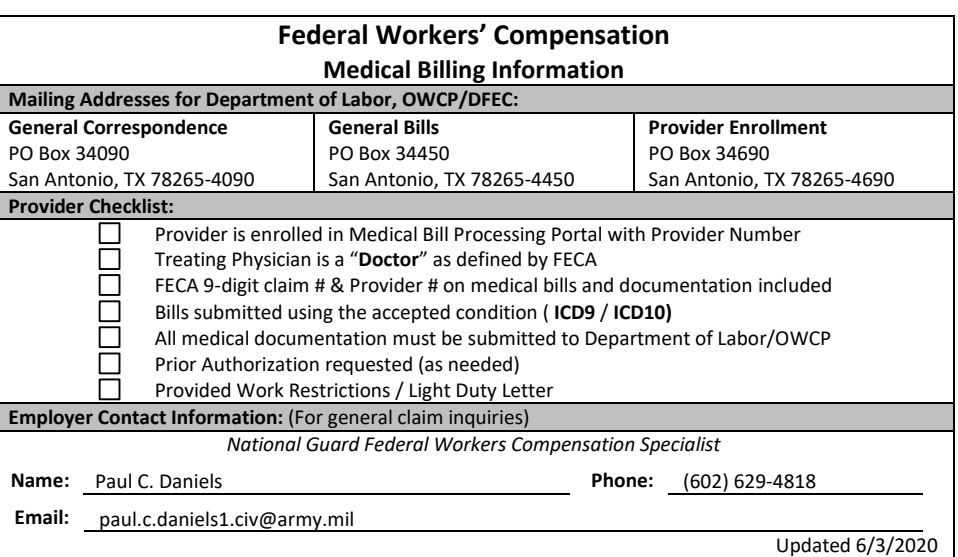

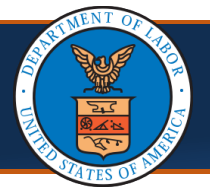

# **Medical Providers: First Steps to Online Billing** Quick Reference Guide

## Benefits of Online Billing

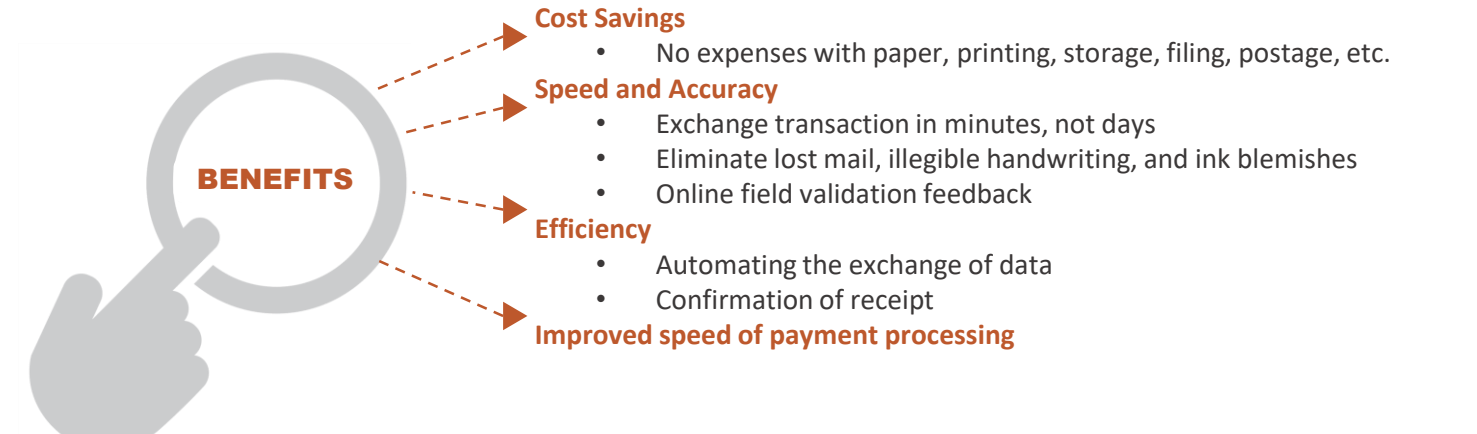

## Ways to Submit Bills Online

Within the Provider Portal, you can perform a number of tasks, including bill submission. There are multiple ways to submit bills via the Provider Portal (Direct data entry and uploading EDI Batch files), as well as electronically through a Secured FTP folder.

### **DIRECT DATA ENTRY**

- 1. Login to the Provider Portal.
- 2. Select **On-line Bills Entry** hyperlink to enter bills directly in the System from the provider portal.
- 3. Select the appropriate bill type.
- 4. Complete the required fields of the bill and submit. **Note:** Supporting documents can be attached using this method.

### **EDI BATCH SUBMISSION**

- 1. Login to the Provider Portal
- 2. Select **Submit HIPAA Batch Transaction** hyperlink to submit EDI batch files.
- 3. Select the "Upload" button.
- 4. Choose the .dat file to upload. **Note:** Allows a maximum file size of 50 MB. Supporting documents cannot be attached using this method.

### **USING SFTP**

- 1. Login to the Provider Portal
- 2. Select the **SFTP User Details** hyperlink to open the SFTP User Details screen.
- 3. Click on the "Create SFTP User" button to create an SFTP user.
- 4. Create a password that follows the password policy.
- 5. Confirm the password.
- 6. Select the "OK" button.
- 7. Save the User Login ID shown on the screen as you will need this along with a password (created in step 4) to log into the SFTP server located at sftp://mft.wcmbp.com.

**Note:** This requires the use of an SFTP client (ex. WinSCP). It's recommended to limit the file size to less than 100 MB using this method. Supporting documents can be attached using this method.

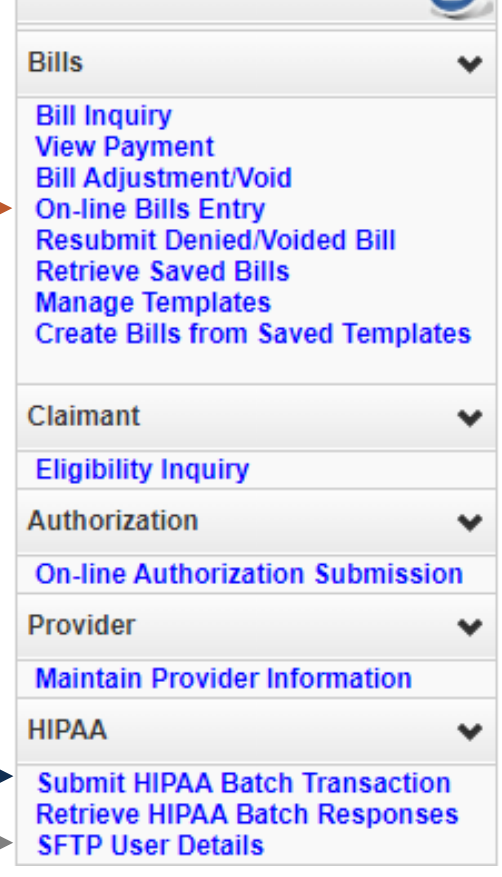

**Online Services** 

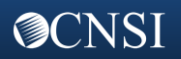